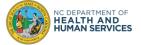

The purpose of this document is to help users successfully sign-in to the COVID-19 Vaccine Management System (CVMS).

## Step 1: Use an approved browser

CVMS is compatible with the latest version of Chrome, Safari, Edge Chromium, and Firefox. <u>CVMS is not</u> compatible with Internet Explorer or Edge (non-Chromium), so these browsers should not be used to access CVMS.

Download Google Chrome browser here: <u>Google Chrome - Download the Fast, Secure Browser from Google</u> Download Safari browser here: <u>Apple - Support - Downloads</u> Download Edge Chromium browser here: <u>Microsoft - Support - Downloads</u> Download Firefox browser here: <u>Download Firefox Browser — Fast, Private & Free — from Mozilla</u>

### Step 2: Use the correct link

CVMS is comprised of multiple portals to support the multiple user groups of the system. See below for a description of the multiple portals and the link for each one. **Do not use previous bookmarks to CVMS**.

| Portal Name                           | Description                                                                                                    | Link                                                 |
|---------------------------------------|----------------------------------------------------------------------------------------------------|------------------------------------------------------|
| CVMS Provider<br>Enrollment<br>Portal | This portal allows Healthcare Provider organizations to complete<br>enrollment in the North Carolina COVID-19 Vaccination<br>Program, which is required for a provider to be able to<br>administer the COVID-19 vaccine to recipients. Once approved,<br>this portal allows enrolled providers to update their Provider<br>Agreement as needed.                                                                                                    | https://covid-enroll.ncdhhs.gov/                     |
| CVMS Provider<br>Portal               | This portal allows enrolled Healthcare Provider organizations to<br>manage their COVID-19 vaccine inventory, upload their eligible<br>employees or individuals under their care as recipients to enable<br>them to register to receive the COVID-19 vaccine via the CVMS<br>Recipient Portal, document COVID-19 vaccine administrations<br>to eligible recipients to support federal and state reporting<br>requirements, and run specific reports. <b>NOTE</b> : This specific<br>portal requires users to obtain an NCID and work with their<br>organization's Vaccine Coordinator to complete the HCP User<br>Onboarding process. Details on the HCP User Onboarding<br>process and the HCP User Onboarding Template are available<br>on the NC Immunization Branch website<br>( <u>https://immunize.nc.gov/providers/covid-19training.htm</u> ) under<br>Step 2. <u>Once the user is added to the CVMS Provider Portal</u><br>by the State, they must use their NCID Username and<br>password when connecting to this portal. Username and<br>passwords from other CVMS portals will not work. | https://covid-vaccine-provider-<br>portal.ncdhhs.gov |
| CVMS                                  | This portal allows recipients to register to receive the COVID-19                                                                                                    | https://covid-vaccine-                               |
| Recipient<br>Portal                   | vaccine, provides second dose reminders to recipients, and provides proof of vaccination to recipients.                                                                                                    | portal.ncdhhs.gov/                                   |

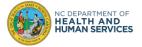

## Step 3: Clear the browser history

Step A: Open Google Chrome and click on top right '....'

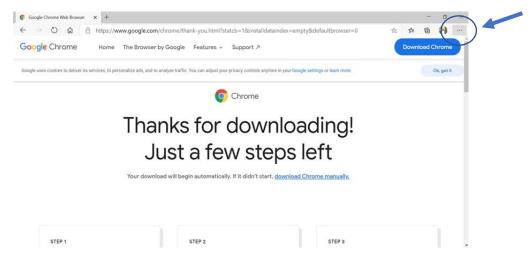

#### Step B: Click on Settings

|                          | New tab              |          | Ctrl+      | r | ×       |
|--------------------------|----------------------|----------|------------|---|---------|
|                          | New window           |          | Ctrl+№     | 1 |         |
| Ę.                       | New InPrivate window | Ctr      | l+Shift+№  | 4 | vorites |
|                          | Zoom                 | - 100%   | +          | 2 |         |
| £≞                       | Favorites            | Ctr      | l+Shift+C  | 0 |         |
| 0                        | History              |          |            | > |         |
| $\underline{\downarrow}$ | Downloads            |          | Ctrl+      | J |         |
| ₽                        | Apps                 |          |            | > |         |
| \$                       | Extensions           |          |            |   |         |
| Ð                        | Collections          | Ct       | rl+Shift+` | ſ |         |
| 品                        | Print                |          | Ctrl+I     | 0 |         |
| 6                        | Web capture          | Ct       | rl+Shift+S | 5 |         |
|                          | Share                |          |            |   |         |
| [¢                       | Find on page         | /        | Ctrl+      | F |         |
| A»                       | Read aloud           | Ctr      | l+Shift+U  | J |         |
|                          | More tools           |          |            | > | -       |
| ŝ                        | Settings             |          |            |   |         |
| ?                        | Help and feedback    |          |            | > |         |
|                          | Close Microsoft Edge |          |            |   |         |
| Ĥ                        | Managed by your orga | nization |            |   |         |

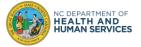

Step C: Type cache in the top left search bar

| Set                   | ttings                        |
|-----------------------|-------------------------------|
| $\sim$                | cache                         |
| R                     | Profiles                      |
| A                     | Privacy, search, and services |
| 3)                    | Appearance                    |
| Ċ                     | On startup                    |
|                       | New tab page                  |
| Ē                     | Share, copy, and paste        |
|                       | Cookies and site permissions  |
|                       | Default browser               |
| $\overline{\uparrow}$ | Downloads                     |
| A.                    | Family safety                 |
| 一<br>A字               | Languages                     |
| 日                     | Printers                      |
| 日                     | System                        |
| 0                     | Type here to search           |

### Step D: Click on Choose what to clear

|                                                                                                    | Your browser is managed by your organization                                                                                                    |
|----------------------------------------------------------------------------------------------------|----------------------------------------------------------------------------------------------------|
| Settings                                                                                                    | Exceptions     >       Allow all trackers on sites you choose        Always use "Strict" tracking prevention when browsing InPrivate     •           |
| <ul> <li>Profiles</li> <li>Privacy, search, and services</li> </ul>                                                                                                    | Clear browsing data - 1 result<br>This includes history, passwords, cookies, and more. Only data from this profile will be deleted. Manage your data |
| <ul> <li>Appearance</li> <li>On startup</li> <li>Newtob access</li> </ul>                                                                                                    | Clear browsing data now Choose what to clear                                                                                                    |
| <ul> <li>Image</li> <li>Image</li> <li< td=""><td>Choose what to clear every time you close the browser</td></li<></ul> | Choose what to clear every time you close the browser                                                                                                |
|                                                                                                    | Clear browsing data for Internet Explorer - 1 result                                                                                                 |

Step E: Select Last 4 weeks in the Time range drop down

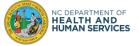

| Last 4 weeks                                           | ~                                                                       |
|--------------------------------------------------------|-------------------------------------------------------------------------|
| Browsing history                                       | ocompletions in the address bar,                                        |
|                                                        | scompletions in the address bar.                                        |
| 2 items                                                | I                                                                       |
| Cookies and other sit                                  | te data                                                                 |
| From 616 sites. Signs you                              | out of most sites.                                                      |
| Cached images and f                                    | iles                                                                    |
| Frees up less than 319 M<br>slowly on your next visit. | B. Some sites may load more                                             |
| ear browsing data for Intern                           | et Explorer mode                                                        |
|                                                        |                                                                         |
|                                                        | all your synced devices signed in to<br>o clear browsing data from this |

### Step F: Click on Clear Now

| me   | Time range                                                                                                    |                         |  |
|------|----------------------------------------------------------------------------------------------------|-------------------------|--|
| Lá   | ast 4 weeks                                                                                                    | $\sim$                  |  |
| ~    | Browsing history<br>1,356 items. Includes autocompleti                                                                          | ons in the address bar. |  |
| /    | Download history<br>2 items                                                                                                    |                         |  |
| ~    | Cookies and other site data<br>From 616 sites. Signs you out of m                                                               | ost sites.              |  |
| ~    | Cached images and files<br>Frees up less than 319 MB. Some s<br>slowly on your next visit.                                      | ites proviload more     |  |
| lea  | r browsing data for Interpretexplor                                                                                             | er mode                 |  |
| Ashu | will clear your data across all your sy<br>uto <del>ch.Kaduskar@ov.com</del> . To clear bro<br>ce only, <u>sign out first</u> . |                         |  |
|      | Clear now                                                                                                    | Cancel                  |  |

Step G: Close on the 'x' to close the browser

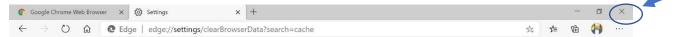

**Step H:** Open the Google Chrome browser again and try to login into CVMS using the appropriate link from Step 2.

### Step 4: Have only one browser session open at a time

We recommend having only one browser session open at a time.

**Step 5:** Avoid using Virtual Private Networks (VPNs) when trying to access any CVMS portal

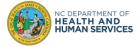

## Step 6: Go to the CVMS Help Desk Portal for further assistance

If these sign-in troubleshooting tips did not resolve your issues, please go to the CVMS Help Desk Portal at <a href="https://ncgov.servicenowservices.com/csm\_vaccine">https://ncgov.servicenowservices.com/csm\_vaccine</a> to request assistance.